# Nikon

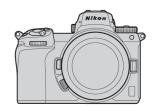

# $\mathbb{Z}_{7II}/\mathbb{Z}_{6II}$ Professional

# **Technical Guide**

— RAW Video Recording —

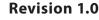

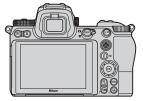

### **Contents**

| About RAW video4                                                                   |  |  |  |  |
|------------------------------------------------------------------------------------|--|--|--|--|
| RAW video output with the Nikon Z series 5 RAW output options activation service 6 |  |  |  |  |
|                                                                                    |  |  |  |  |
| RAW video output settings                                                          |  |  |  |  |
| 1 Connecting the camera with the Atomos Ninja V <b>8</b>                           |  |  |  |  |
| 2 Camera settings ····· 9                                                          |  |  |  |  |
| 3 Atomos Ninja V settings ······ 13                                                |  |  |  |  |
| Other settings                                                                     |  |  |  |  |
| Standby timer settings                                                             |  |  |  |  |
| Recording timecodes                                                                |  |  |  |  |
| Important notes on RAW output options ···· 18                                      |  |  |  |  |
| Editing the RAW video file 18                                                      |  |  |  |  |
| Frame sizes, etc. for RAW video recording 19                                       |  |  |  |  |

2

### **Contents**

# Blackmagic Design Video Assist 12G

| RAW video | output | settings |
|-----------|--------|----------|
|-----------|--------|----------|

|                                             | 1 Connecting the camera with the Video Assist 12G ···· | 21 |  |  |
|---------------------------------------------|--------------------------------------------------------|----|--|--|
|                                             | 2 Camera settings ·····                                | 22 |  |  |
|                                             | 3 Video Assist 12G settings ······                     | 26 |  |  |
| o                                           | ther settings                                          |    |  |  |
|                                             | Standby timer settings                                 | 28 |  |  |
|                                             | Recording timecodes                                    | 29 |  |  |
| Ir                                          | nportant notes on RAW output options                   | 31 |  |  |
| E                                           | diting the RAW video file ·····                        | 31 |  |  |
| Frame sizes, etc. for RAW video recording 3 |                                                        |    |  |  |

3

### **About RAW video**

RAW video is a video file that is output directly from the camera's image sensor without any in-camera image processing (RGB data before demosaicing)\*. Like RAW still images, RAW video files record rich image information (tonal gradation, etc.), meaning they offer greater flexibility in color grading compared to Log video or video recorded in-camera. This makes them ideal for shoots where post-production is going to be required.

\* Noise reduction, lens aberration compensation and electronic VR are generally performed by in-camera processing. Since RAW video files are not subject to in-camera processing, users need to apply these adjustments as necessary during post-production, by using third-party software.

# RAW video output with the Nikon Z series

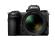

Nikon's RAW video output function outputs 12-bit RAW data via HDMI connector. The recording format depends on the specifications of the external recorder connected via HDMI. Recording to the camera's memory card is not available.

RAW video output is compatible with the Atomos Ninja V ver.10.2 (hereinafter called "Ninja V") and Blackmagic Design Video Assist 12G ver.3.3 (hereinafter called "Video Assist 12G"). Recording file formats are ProRes RAW\*1 and Blackmagic RAW\*2. (As of October 2020)

<sup>\*1</sup> ProRes RAW: RAW video format for general use, introduced by Apple Inc. in 2018.

<sup>\*2</sup> Blackmagic RAW: RAW video format for general use, introduced by Blackmagic Design Pty. Ltd. in 2018.

# RAW output options activation service

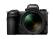

In order to use RAW video output with the Z 7II/Z 6II, it is necessary to activate **RAW output options**. Please contact your nearest Nikon-authorized service representative to receive this service\*.

\* This is a paid service. Please refer to products' websites for details.

After activation, a **RAW output options** item will be added to the camera's **SETUP MENU > HDMI > Advanced.** 

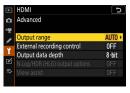

Before RAW output options activation

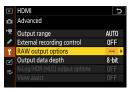

RAW output options activated

RAW output options can be displayed in either English or Japanese. (When languages other than Japanese are selected, the menu will be displayed in English.)

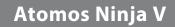

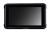

# Connecting the camera with the Atomos Ninja V

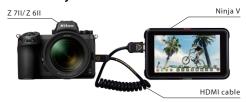

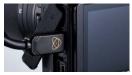

Connect an HDMI cable to the camera's HDMI connector

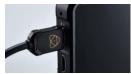

Connect the other end to the Ninja V HDMI video input

Note: • Please make sure the camera is turned off before plugging/ unplugging the HDMI cable.

- A cable clip is recommended to prevent the HDMI cable from being accidentally detached.
- If the image is not displayed on the Ninja V monitor, please check the HDMI cable connections
- An SSD drive must be inserted into the Ninja V for recording.
- Please make sure camera's photo/movie selector is rotated to movie mode

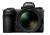

### Camera settings

Enable RAW output

SETUP MENU > HDMI > Advanced > RAW output options

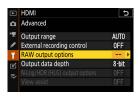

### Select RAW output

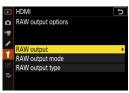

Select Enable
(no recording to card)

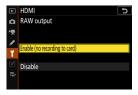

9

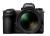

### 2 Choose a RAW output mode

SETUP MENU > HDMI > Advanced > RAW output options

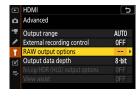

### Select RAW output mode

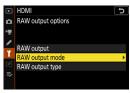

Pick your desired RAW output mode\*

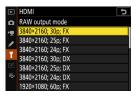

<sup>\*</sup> The menu screen shown here is for the Z 6II. There are some differences from the Z 7II. Please refer to P.19 for details.

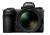

### 3 Choose RAW output type A

SETUP MENU > HDMI > Advanced > RAW output options

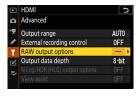

### Select RAW output type

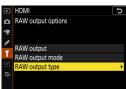

#### Select A

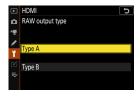

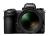

### Turn on External recording control

### SETUP MENU > HDMI > Advanced > External recording control

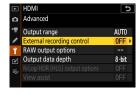

#### Select On

⇒ You can now start/stop recording by pressing the camera's movie-record button.

□ REC (recording) or □ STBY (standby) icon will be displayed on the camera monitor.

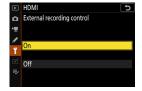

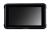

### **Atomos Ninja V settings**

Select Record > CODEC > ProRes RAW > Confirm

⇒ Supports RAW input via HDMI and displays monitor image in color.

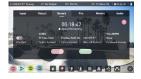

Note: Please refer to the Ninja V User Manual for more details about Ninja V settings.

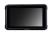

### 2 Select Input > TRIGGER > HDMI

⇒ Now the camera's movierecord button can be used to control the start/stop of recording on the Ninja V. If this is functioning correctly, a red frame will appear on the Ninja V monitor during recording.

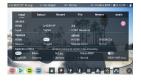

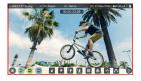

Note: Please refer to the Ninja V User Manual for more details about Ninja V settings.

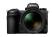

### Standby timer settings

The monitor will turn off automatically and stop sending video output to the Ninja V after the length of time set in CUSTOM SETTING MENU c3 (Power off delay) >

Standby timer.

The **Standby timer** should be set to **No Limit** or a time longer than the anticipated recording time. (Default setting: 30 s)

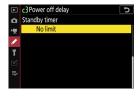

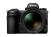

### Recording timecodes

Enable Record timecodes in the camera

### MOVIE SHOOTING MENU

> Timecode > Record timecodes

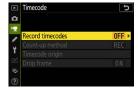

# Select On (with HDMI output)

⇒ The timecode is output from the camera to the Ninja V via HDMI.

Hour, minute, second and frame number will be embedded to each frame during RAW video recording.

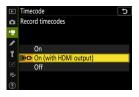

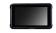

Select Timecode > Source > HDMI on the Ninja V

⇒ The Ninja V receives a timecode from the camera.

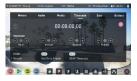

Note: Please refer to the Ninja V User Manual for more details about Ninja V settings.

# Important notes on RAW output options

- Upon receiving RAW video output functionality, camera firmware will also be updated to the latest available version.
- After the RAW video output is activated, other camera features will continue to function normally.
- Some RAW video output specifications are subject to change with future firmware updates.
- $\cdot$  ISO sensitivity can be set up to ISO 25600 with the Z 7II and ISO 51200 with the Z 6II.
- The following compensations are not applied to the RAW video file: Electronic VR, Picture Control, Active D-Lighting, high ISO NR, vignette control, diffraction compensation, auto distortion control and lateral chromatic aberration compensation.
- The image is displayed on the camera monitor during recording, regardless of the monitor mode setting. No viewfinder image is available.
- Standard Picture Control is applied to the image displayed on the camera monitor. This does not affect the video being output to the Ninja V.
- The image displayed on the Ninja V monitor also has in-device color correction applied, and does not match the look of the final image after color grading. Please refer to the Ninja V User Manual for details.
- The "zoom in" function on the camera monitor is not available during RAW video recording. It is possible to zoom in using the Ninja V monitor.
- During RAW video recording, the image areas (angle of view) displayed on the camera and the Ninja V monitor differ. The image area displayed on the Ninja V monitor is equivalent to the recorded video.
- $\bullet$  Available frame sizes, frame rates and image areas differ between the Z 7II and the Z 6II
- Still images cannot be taken by pressing the shutter-release button during RAW video recording.
- RAW videos can only be recorded to the Ninja V. They cannot be recorded to the in-camera memory card.
- If you experience any problems with other companies' products such as the Ninja V, please contact the manufacturer.

### Editing the RAW video file

For post-production, optional third-party software is required.

Compatible software: Final Cut Pro X, EDIUS Pro 9, Premiere Pro (As of October 2020)

# Frame sizes, etc. for RAW video recording

The following frame sizes, frame rates and image areas are available with RAW video recording.

| Z 711            | Z 6II            |
|------------------|------------------|
| _                | 3840×2160 30p FX |
| _                | 3840×2160 25p FX |
| _                | 3840×2160 24p FX |
| 3840×2160 30p DX | 3840×2160 30p DX |
| 3840×2160 25p DX | 3840×2160 25p DX |
| 3840×2160 24p DX | 3840×2160 24p DX |
| 1920×1080 60p FX | 1920×1080 60p FX |
| 1920×1080 50p FX | 1920×1080 50p FX |
| 1920×1080 30p FX | 1920×1080 30p FX |
| 1920×1080 25p FX | 1920×1080 25p FX |
| 1920×1080 24p FX | 1920×1080 24p FX |
| _                | 1920×1080 60p DX |
| _                | 1920×1080 50p DX |
| _                | 1920×1080 30p DX |
| _                | 1920×1080 25p DX |
| _                | 1920×1080 24p DX |

# Blackmagic Design Video Assist 12G

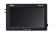

### Connecting the camera with the Video Assist 12G

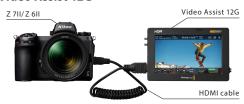

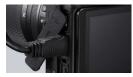

Connect an HDMI cable to the camera's HDMI connector

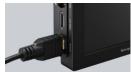

Connect the other end to the Video Assist 12G HDMI video input

Note: • Please make sure the camera is turned off before plugging/ unplugging the HDMI cable.

- A cable clip is recommended to prevent the HDMI cable from being accidentally detached.
- If the image is not displayed on the Video Assist 12G monitor, please check the HDMI cable connections.
- An SD card must be inserted into the Video Assist 12G for recording.
- Please make sure the camera's photo/movie selector is rotated to movie mode

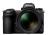

### Camera settings

Enable RAW output

SETUP MENU > HDMI > Advanced > RAW output options

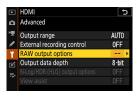

### Select RAW output

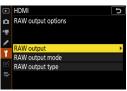

Select Enable
(no recording to card)

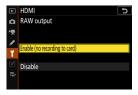

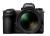

### 2 Choose a RAW output mode

SETUP MENU > HDMI > Advanced > RAW output options

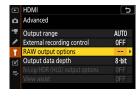

### Select RAW output mode

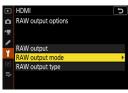

Pick your desired RAW output mode\*

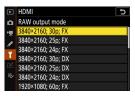

<sup>\*</sup> The menu screen shown here is for the Z 6II. There are some differences from the Z 7II. Please refer to P.32 for details.

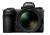

### 3 Choose RAW output type B

SETUP MENU > HDMI > Advanced > RAW output options

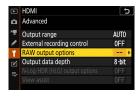

### Select RAW output type

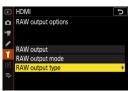

#### Select B

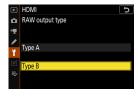

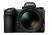

### Turn on External recording control

### SETUP MENU > HDMI > Advanced > External recording control

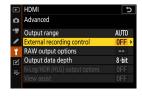

#### Select On

⇒ You can now start/stop recording by pressing the camera's movie-record button.

□ REC (recording) or □ STBY (standby) icon will be displayed on the camera monitor.

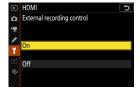

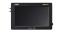

### Video Assist 12G settings

- 1 Select RECORD > INPUT > HDMI
- ⇒ Supports RAW input via HDMI.

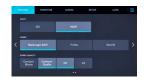

- Select RECORD > CODEC > Blackmagic RAW
- ⇒ Records HDMI input image in Blackmagic RAW and displays monitor image in color.

Note: Please refer to the Video Assist 12G manual for more details about Video Assist 12G settings.

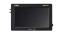

# 3 Select RECORD > TRIGGER RECORD > Video Start/Stop

⇒ Now the camera's movierecord button can be used to control the start/stop of recording on the Video Assist 12G.

If this is functioning correctly, timecodes will increment in red on the Video Assist 12G monitor during recording.

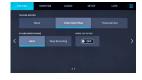

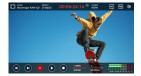

Note: Please refer to the Video Assist 12G manual for more details about Video Assist 12G settings.

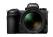

### Standby timer settings

The monitor will turn off automatically and stop sending video output to the Video Assist 12G after the length of time set in CUSTOM SETTING MENU c3 (Power off delay) > Standby timer.

The **Standby timer** should be set to **No Limit** or a time longer than the anticipated recording time. (Default setting: 30 s)

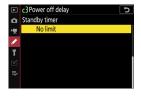

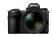

### **Recording timecodes**

Enable Record timecodes in the camera

# MOVIE SHOOTING MENU

> Timecode > Record timecodes

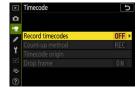

# Select On (with HDMI output)

⇒ The timecode is output from the camera to the Video Assist 12G via HDMI.

Hour, minute, second and frame number will be embedded to each frame during RAW video recording.

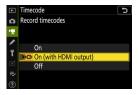

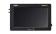

Select SETUP > TIMECODE INPUT > Video Input on the Video Assist 12G

⇒ The Video Assist 12G receives a timecode from the camera.

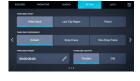

Note: Please refer to the Video Assist 12G manual for more details about Video Assist 12G settings.

# Important notes on RAW output options

- Upon receiving RAW video output functionality, camera firmware will also be updated to the latest available version.
- After the RAW video output is activated, other camera features will continue to function normally.
- Some RAW video output specifications are subject to change with future firmware updates.
- $\cdot$  ISO sensitivity can be set from ISO 800 up to ISO 25600 with the Z 7II and ISO 51200 with the Z 6II
- The following compensations are not applied to the RAW video file: Electronic VR, Picture Control, Active D-Lighting, high ISO NR, vignette control, diffraction compensation, auto distortion control and lateral chromatic aberration compensation.
- The image is displayed on the camera monitor during recording, regardless of the monitor mode setting. No viewfinder image is available.
- N-Log color is applied to the image displayed on the camera monitor. This does not affect the video being output to the Video Assist 12G.
- The image displayed on the Video Assist 12G monitor also has in-device color correction applied, and does not match the look of the final image after color grading. Please refer to the Video Assist 12G manual for details.
- The "zoom in" function on the camera monitor is not available during RAW video recording. It is possible to zoom in using the Video Assist 12G monitor.
- During RAW video recording, the image areas (angle of view) displayed on the camera and the Video Assist 12G monitor differ. The image area displayed on the Video Assist 12G monitor is equivalent to the recorded video.
- Available frame sizes, frame rates and image areas differ between the Z 7II and the Z 6II.
- Still images cannot be taken by pressing the shutter-release button during RAW video recording.
- RAW videos can only be recorded to the Video Assist 12G. They cannot be recorded to the in-camera memory card.
- If you experience any problems with other companies' products such as the Video Assist 12G, please contact the manufacturer.

### Editing the RAW video file

For post-production, optional third-party software is required. Compatible software: Davinci Resolve (As of October 2020)

# Frame sizes, etc. for RAW video recording

The following frame sizes, frame rates and image areas are available with RAW video recording.

| Z 711            | Z 6II            |
|------------------|------------------|
| _                | 3840×2160 30p FX |
| _                | 3840×2160 25p FX |
| _                | 3840×2160 24p FX |
| 3840×2160 30p DX | 3840×2160 30p DX |
| 3840×2160 25p DX | 3840×2160 25p DX |
| 3840×2160 24p DX | 3840×2160 24p DX |
| 1920×1080 60p FX | 1920×1080 60p FX |
| 1920×1080 50p FX | 1920×1080 50p FX |
| 1920×1080 30p FX | 1920×1080 30p FX |
| 1920×1080 25p FX | 1920×1080 25p FX |
| 1920×1080 24p FX | 1920×1080 24p FX |
| _                | 1920×1080 60p DX |
| _                | 1920×1080 50p DX |
| _                | 1920×1080 30p DX |
| _                | 1920×1080 25p DX |
| _                | 1920×1080 24p DX |

# Nikon